# Configuring ISEPhone for Remote Access on Android

## Download the App

https://play.google.com/store/apps/details?id=com.zoiper.android.app

#### Add Account

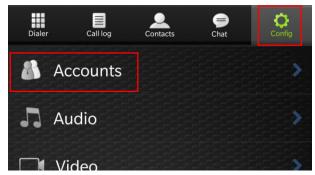

On the Config tab, select Accounts.

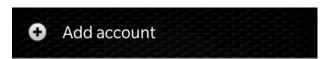

Select Add account.

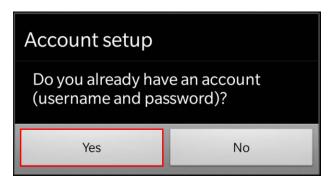

Choose yes when asked if you already have an account.

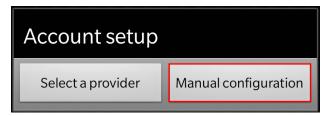

Choose manual configuration.

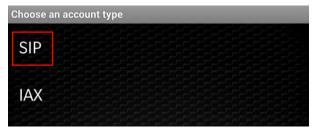

Choose SIP.

### Choose the settings as follows:

| Account name           | ISEPhone            |
|------------------------|---------------------|
| Domain                 | isephone.iseage.org |
| Username               | [PROVIDED]          |
| Password               | [PROVIDED]          |
| Features -> DTMF style | Inband              |

Save the settings and go back to the Dialer.

#### Test the Account

To test outgoing calls, dial 7425. To be sure two-way audio and incoming calls work, dial white team at 232-9481, during our setup hours.

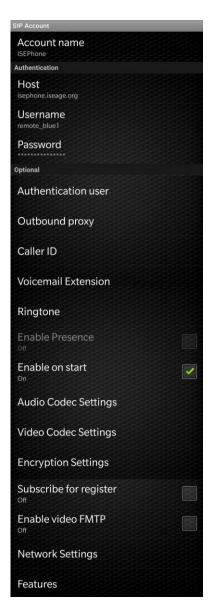